# **Getting an overview of your application**

This section includes the following topics:

- [About the Dashboard tab](#page-0-0)
- [How the Dashboard tab is structured](#page-0-1)
- [How the Dashboard can help you identify performance problems](#page-4-0)

# <span id="page-0-0"></span>About the Dashboard tab

The Dashboard tab (displayed in provides an overview of the information displayed in the other Precise for DB2 tabs. It lets you quickly identify the most active database partitions which are most likely to benefit from a tuning operation.

The Dashboard tab lets you identify the top resource consumers of your DB2 database partitions within the selected time frame. This will guide you in your search for the root cause of a problem. You can also select a database partition and watch its activity over the last hours, days, or months.

The Dashboard tab provides answers to questions like: "Are all my DB2 database partitions up and running?"; "Which database partition is consuming the most resources?"; "Which application is consuming the most resources for the specified database partition and across all database partitions?", "Is the problem related to a slow I/O, a low hit-ratio, a memory shortage, high CPU consumption, or another specific problem?"

The All row in the All DB2 Databases table located in the Main area (left pane) displays the average availability of all database partitions. When you select the All row, a summary of the activities of all the database partitions and a comparison of application identifiers is displayed in the tab views in the Database Details area (right pane).

If you are working with SAP and ERP support is installed, the Dashboard tab displays information on DB2 activity in relation to the ERP application and users, and specific information on executed views and transactions.

When an extension for ERP is installed, the Precise for DB2 Collector divides DB2 activities into several groups, called work types.

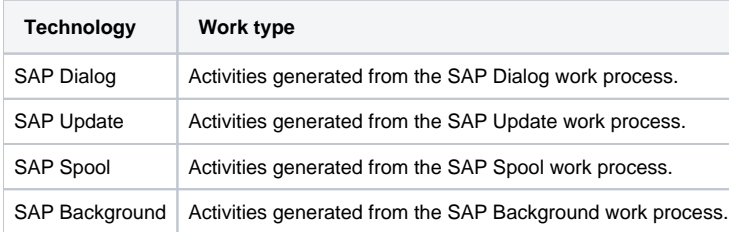

All databases, including those with only one partition, are referred to as database partitions. In the Multipartition column, databases with only O) one partition will have a value = No.

## <span id="page-0-1"></span>How the Dashboard tab is structured

**Figure 1** Precise for DB2 Dashboard tab

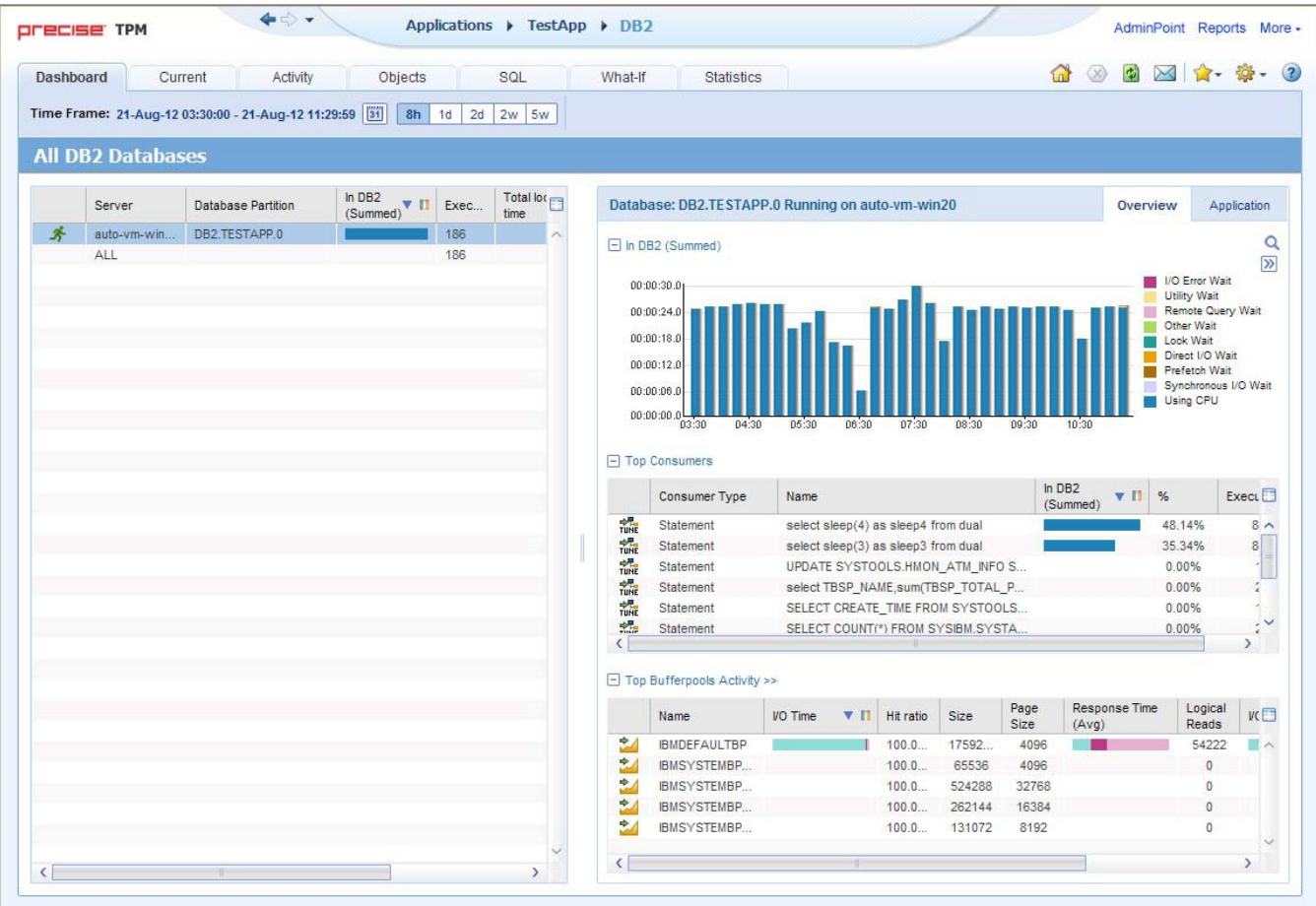

The Dashboard tab is divided into two areas—the Main area and the Details area. The Main area lists all the databases or database partitions that are monitored by Precise for DB2. The Details area provides comparative information regarding the selected database partition.

You can filter the information shown in the Details area so that only the contribution of certain entities is included. See [Filtering data.](https://wiki.idera.com/display/Precise/Precise+for+DB2+basics#PreciseforDB2basics-Filteringdata)

## **About the general tab structure**

The following table displays information on the general structure of the Dashboard tab.

**Table 1** Elements of the Dashboard tab

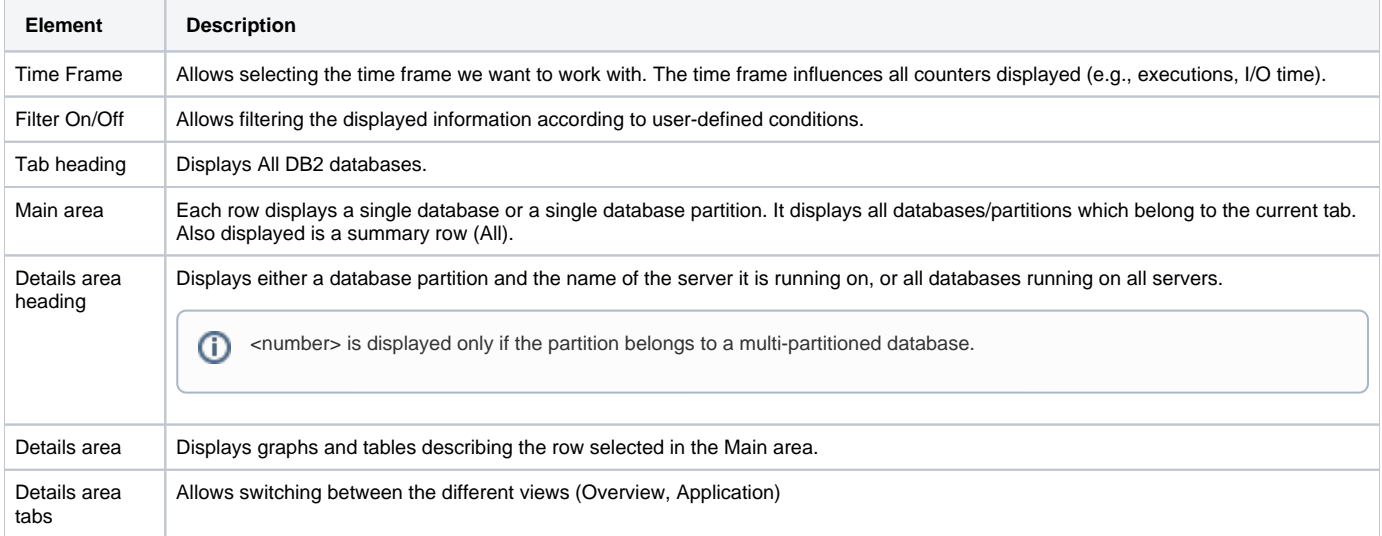

## **About the Main area in the Dashboard tab**

The database table displayed in the Main area lists all the databases or partitions that are monitored by Precise for DB2. Each row corresponds to a database or database partition. The All row displays the average activity and the average availability (%) of all database partitions.

The following table displays information on the different database partitions in the application.

**Table 2** Database partitions table

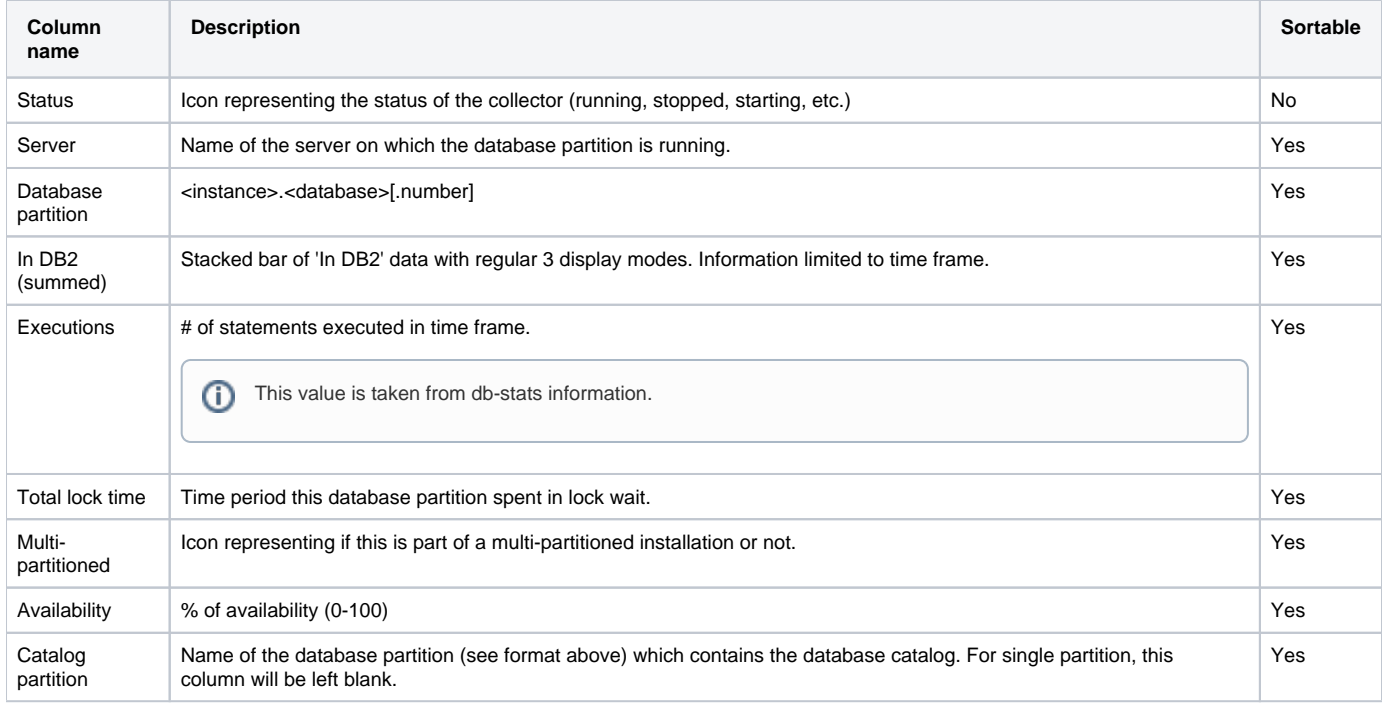

When you open the Dashboard tab, only the first six columns are displayed. To view additional columns (such as: Executions and Last Update columns), use the left and right arrows to the right of the column titles.

## **About the Details area in the Dashboard tab**

The Details area displays information on the database or partition selected in the Main area. It has two tabs: an Overview tab and an Application tab.

If you select the All row, the information displayed reflects the average availability of all Database Partitions.O)

### **The Overview tab**

O)

The Overview tab displays information in three views:

- **In DB2 (summed)**. Displays database activity over time. Each time period is divided according to the 'In DB2' groups (using CPU, locks, etc.).
- **Top consumers**. Displays the top statements and objects (tables/indexes) using database resources.
- **Bufferpool activity**. Displays the overall activity of each bufferpool.

#### **The In DB2 (summed) view**

This graph displays the database partition In DB2 activity over time, split according to normal In DB2 division.

#### **The Top consumers view**

The following table describes the different elements of the Top consumers table.

**Table 3** Top consumers table

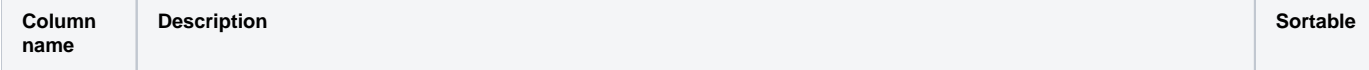

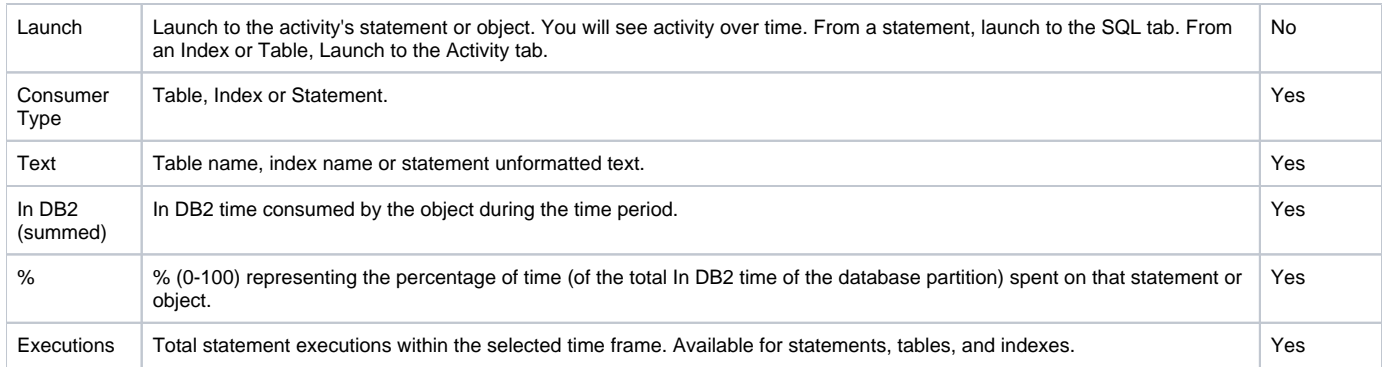

## **The Bufferpool activity view**

The Bufferpool activity view displays the activity of each bufferpool in the system.

When clicking the view's heading (Bufferpool activity), we launch to activity and view the comparison screen of the bufferpools, at the database partition level.

The following table describes the different elements of the Bufferpool activity table.

**Table 4** Bufferpool activity table

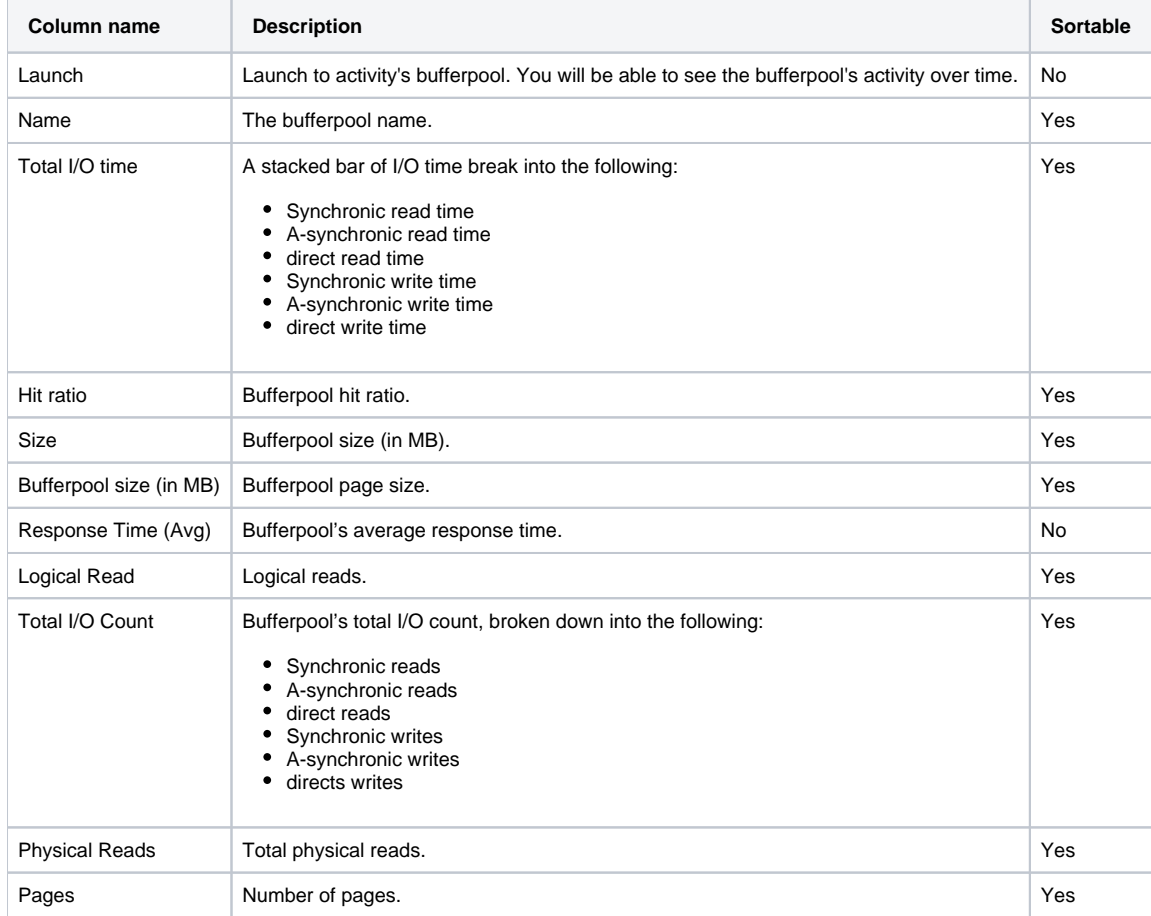

## **The Application tab**

The Application tab displays information in three views:

- Programs
- Modules
- DB Users

All views share the same columns headings. The following table describes the different elements of these tables.

#### **Table 5** Application tab tables

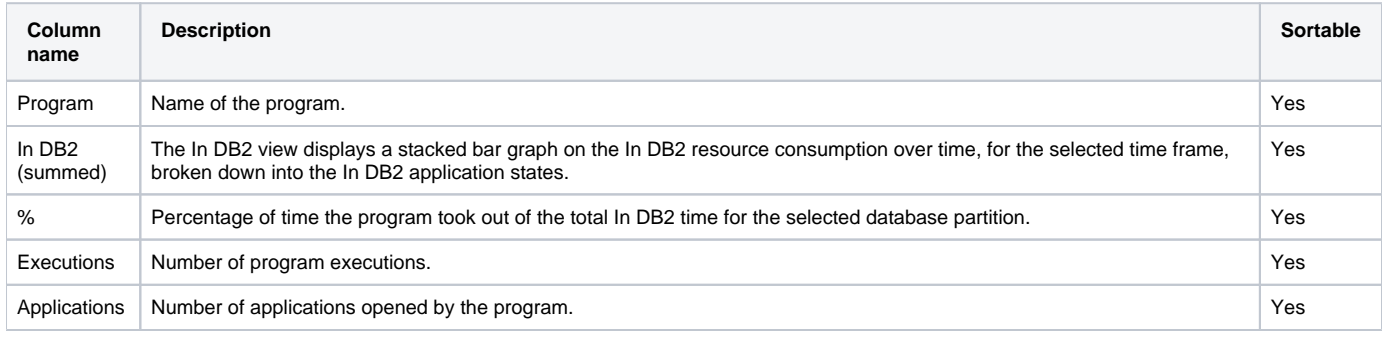

If you are working with SAP and ERP support is installed, the Application tab is named SAP instead, and the entities displayed are Work Types, O) Transactions, and Modules.

#### **Launching from the Dashboard to other tabs**

When you open the Dashboard tab and select a row on the Main area (left pane) and then click on another tab, the target tab is opened in the context of the selected database partition.

## <span id="page-4-0"></span>How the Dashboard can help you identify performance problems

You can identify a performance problem by doing one or more of the following:

- [Identifying the most resource-consuming database partition](#page-4-1)
- [Analyzing top resource consuming entities](#page-4-2)
- [Analyzing buffer pools](#page-5-0)
- [Identifying the top resource consumers in various entities](#page-5-1)

### <span id="page-4-1"></span>**Identifying the most resource-consuming database partition**

Precise for DB2 enables you to determine which are the most resource-consuming database partitions, indicating a potential performance problem.

The following example shows how to determine which database partition consumes the most resources. This example can show the top resourceconsuming database partition, as measured by the total time spent executing In DB2.

To identify the most resource-consuming database partition

- 1. In the Database Partition list, choose the Database Partition you want to analyze.
- 2. In the Time Frame list, choose the period of time you want to analyze.
- 3. In the Database Partition Details area view the In DB2 (Summed) overtime resource consumption graph. You can then launch to the Activity tab to check what the application was doing during the specified time period.
- 4. In the Database Partition Details area view the Top Consumers grid to see which were the top statements and objects (tables and indexes) that consumed most of the resources. Then launch in context to the SQL tab to further investigate the heavy statement, or directly launch in context to the Activity tab to see which statements were using the heavy object.
- 5. In the Database Partition Details area view the Buffer pool Activity grid to see which buffer pools were most active, and what are the statistics regarding these buffer pools. Then launch in context to the Activity tab to view overtime and extended information on these buffer pools.
- 6. Use any of the following options to investigate further:
	- Launch to the Statistics tab for the selected database partition.
		- Launch to the Activity tab to check what the application was doing at the specified time.

## <span id="page-4-2"></span>**Analyzing top resource-consuming entities**

Precise for DB2 enables you to determine which are the most resource-consuming statements and objects (tables and indexes), as measured by the total time spent executing In DB2, indicating a potential performance problem.

The following example shows how to identify the top consumers that are the most resource-consuming statements and objects.

To identify the top resource consumers (statements and objects)

- 1. In the Database Partition list, choose the Database Partition you want to analyze.
- 2. In the Time Frame list, choose the period of time you want to analyze.
- 3. In the Database Partition Details area view the Top Consumers grid to see which were the top statements and objects (tables and indexes) that consumed most of the resources.
- 4. In case of a heavy statement directly launch in context to the SQL tab to further investigate the heavy statement.

In case of a heavy table or index directly launch in context to the Activity tab to see which statements were using the heavy object.

## <span id="page-5-0"></span>**Analyzing buffer pools**

Precise for DB2 enables you to determine which are the most activated buffer pools. It also presents additional statistics-related information on each buffer pool, such as hit ratio, average response time etc.

The following example shows how to identify the top active buffer pools. To identify the top active buffer pools

- 1. In the Database Partition list, choose the Database Partition you want to analyze.
- 2. In the Time Frame list, choose the period of time you want to analyze.
- 3. In the Database Partition Details area view the Buffer pool Activity grid to see which were the most active buffer pools. Examine additional statistics information on the active buffer pool.
- 4. In case you are interested in other statistics (e.g. the hit ratio), order the grid according to the required column.
- 5. Launch directly to the Activity tab (using the launch icon) to view overtime and additional information on the specified buffer pool. Then drill from there to tablespaces and objects to see which were the most activated tablespaces and objects within the specified buffer pool.

# <span id="page-5-1"></span>**Identifying the top resource consumers in various entities**

A look at the Applications tab quickly helps you identify the top resource-consuming entities. The following example shows how to identify the top resourceconsuming entities.

To identify the top resource consumers in various entities

- 1. In the Database Partition list, choose the Database Partition you want to analyze.
- 2. In the Time Frame list, choose the period of time you want to analyze.
- 3. In the Database Partition Details area, click Applications. For example, a SAP database, PS8 on hp8, is monitored by a SAP extension. The Application tab shows the following SAP-related top entities:
- Background work type
- SAP user SUPER
- Transaction SAP\_CCMS\_MONI\_BATCH\_DP
- Most likely, these entities are related.
- 4. To investigate further, click an entity to launch the Activity tab. In the Activity tab you can confirm the connection between the problematic entities. For this example, you can identify a background transaction run by the SAP CCMS administration tool.

**[IDERA](#) | [Products](#) | [Purchase](#) | [Support](#) | [Community](#) | [Resources](#) |[About Us](#) | [Legal](#)**